# 既存のスマートアカウントへのアクセスをリク エストする方法

## 内容

概要 前提条件 既存のスマートアカウントへのアクセスのリクエスト トラブルシューティング 関連情報

## 概要

この記事では、既存のスマートアカウントへのアクセスを要求するプロセスについて説明します 。

## 前提条件

開始する前に、次のデータを自由に使用できることを確認してください。

• [アクティブなCisco.comアカウント](/content/en/us/about/help/registration-benefits-help.html)

## 既存のスマートアカウントへのアクセスのリクエスト

#### ステップ 1:

次に [Cisco Software Central](https://software.cisco.com) Cisco.comアカウントでログインします。

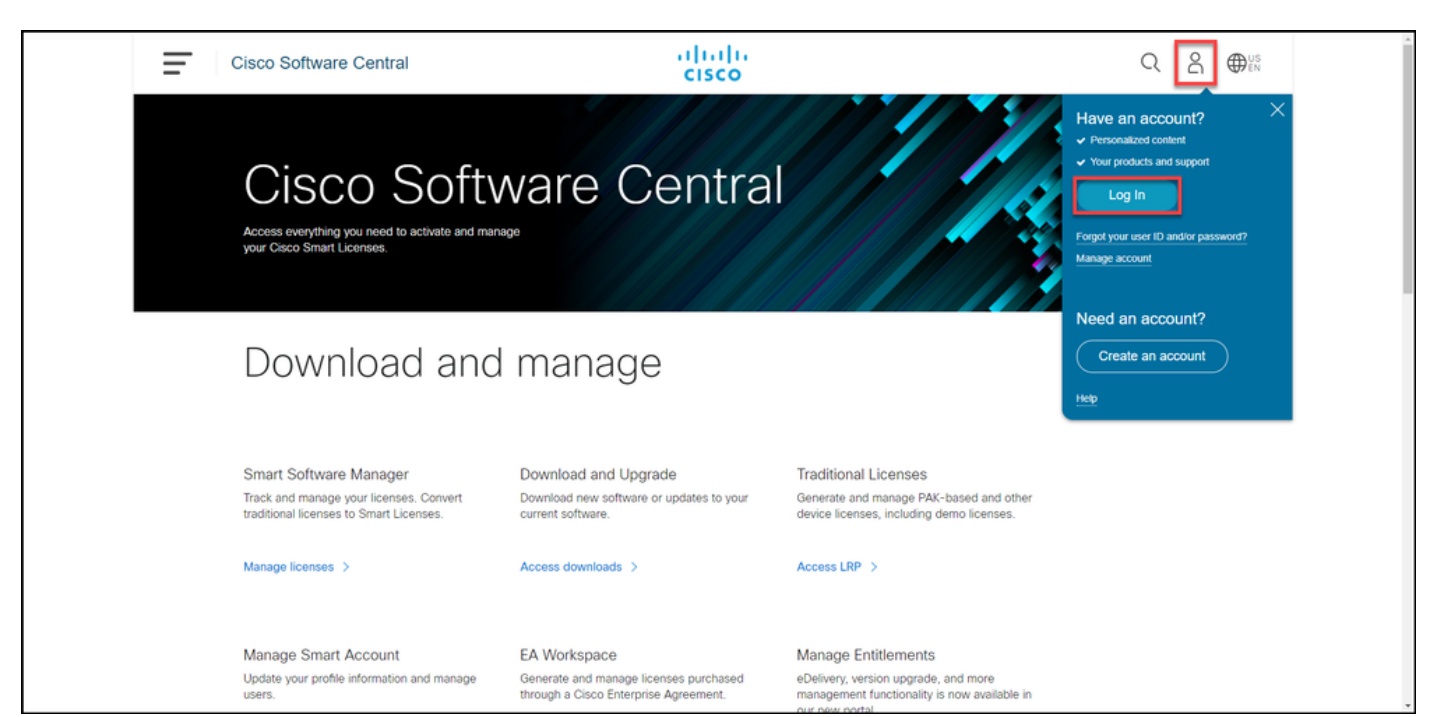

プロファイルボタンをクリックし、[プロファイルの管理]を選択します。

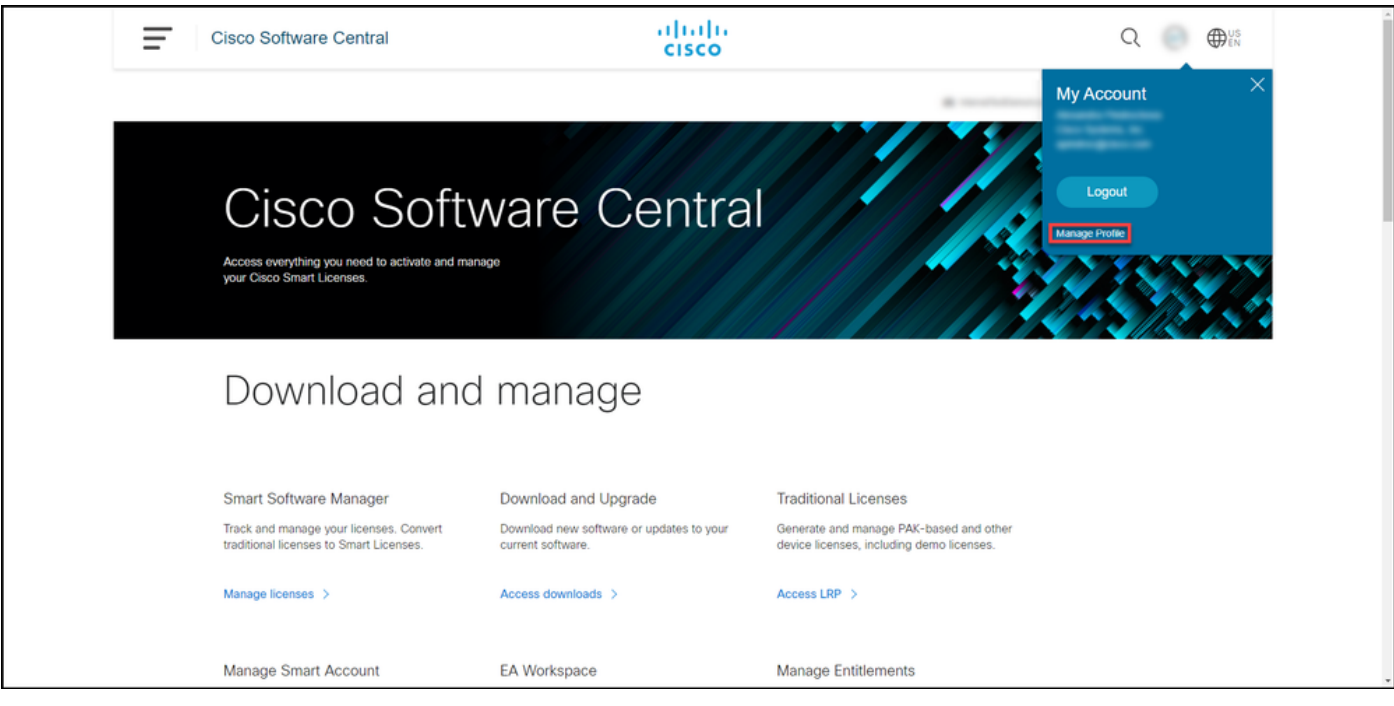

#### ステップ 3:

#### [プロファイル管理]ページで、[アクセス管理]をクリックします。

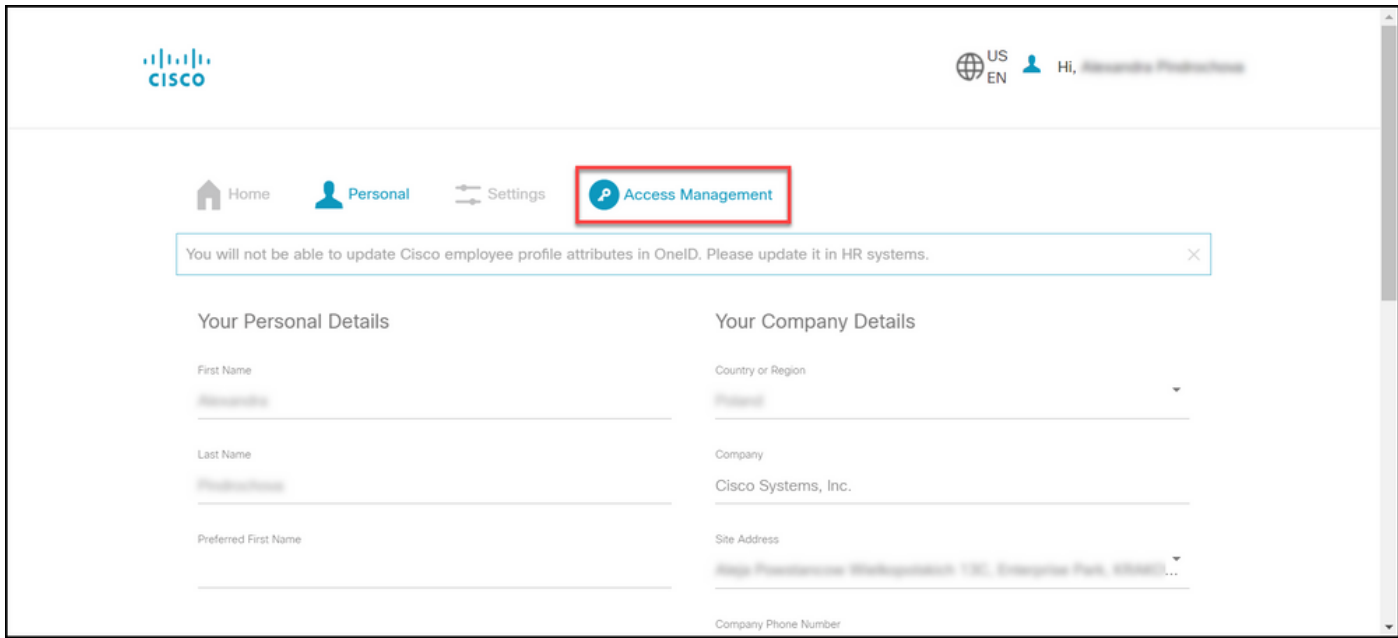

ステップ 4:

[アクセス]タブで、[スマートアカウント]をクリックします。[アクセス要求の表示]セクションで 、[既存のスマートアカウントへのアクセスの要求]を選択します。

ステップの結果:「既存アカウントへのアクセス権の要求」ページが表示されます。

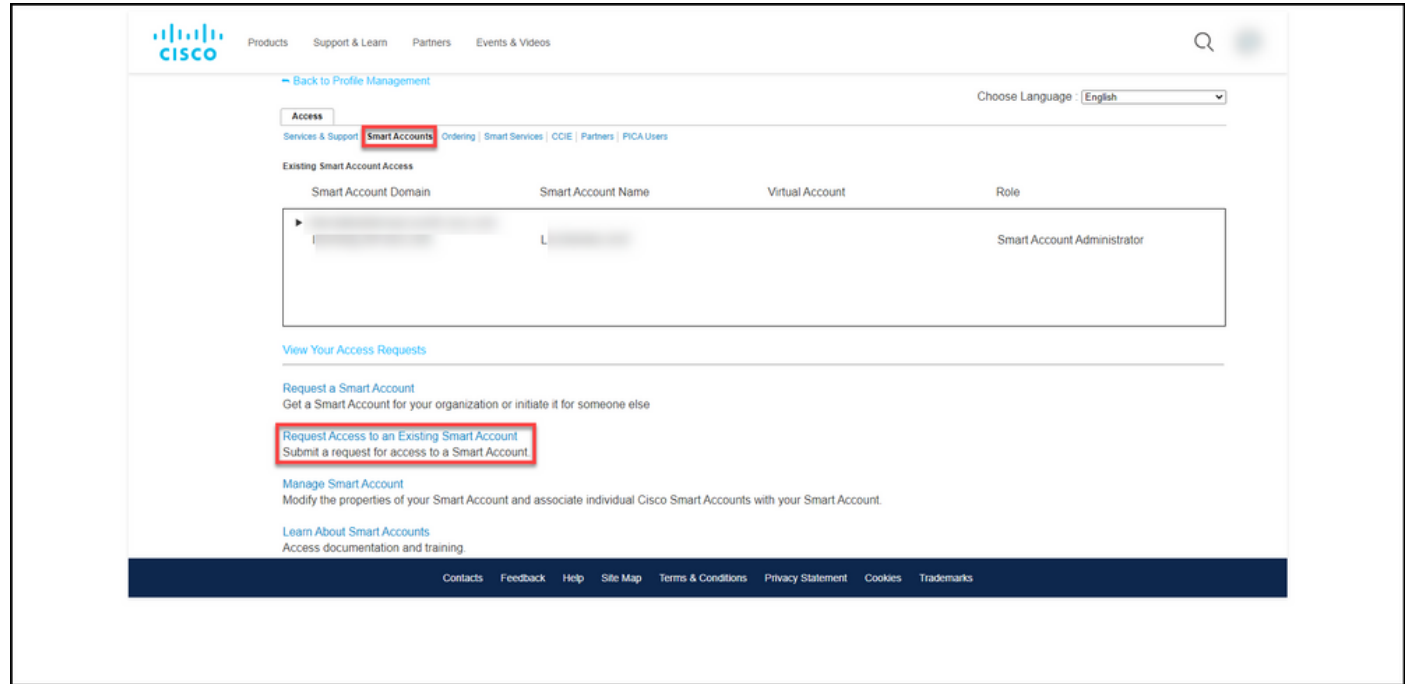

#### ステップ 5:

[既存のスマートアカウントへのアクセス権の要求]ページの[プロファイル]セクションで、プロフ ァイル情報が正しいことを確認します。[スマートアカウントドメインID]セクションの[アカウン トドメインID]フィールドに、アクセスする必要があるアカウントドメインIDを入力します。 [Submit] をクリックします。

ステップの結果:「要求の理由」フィールドが表示されます。

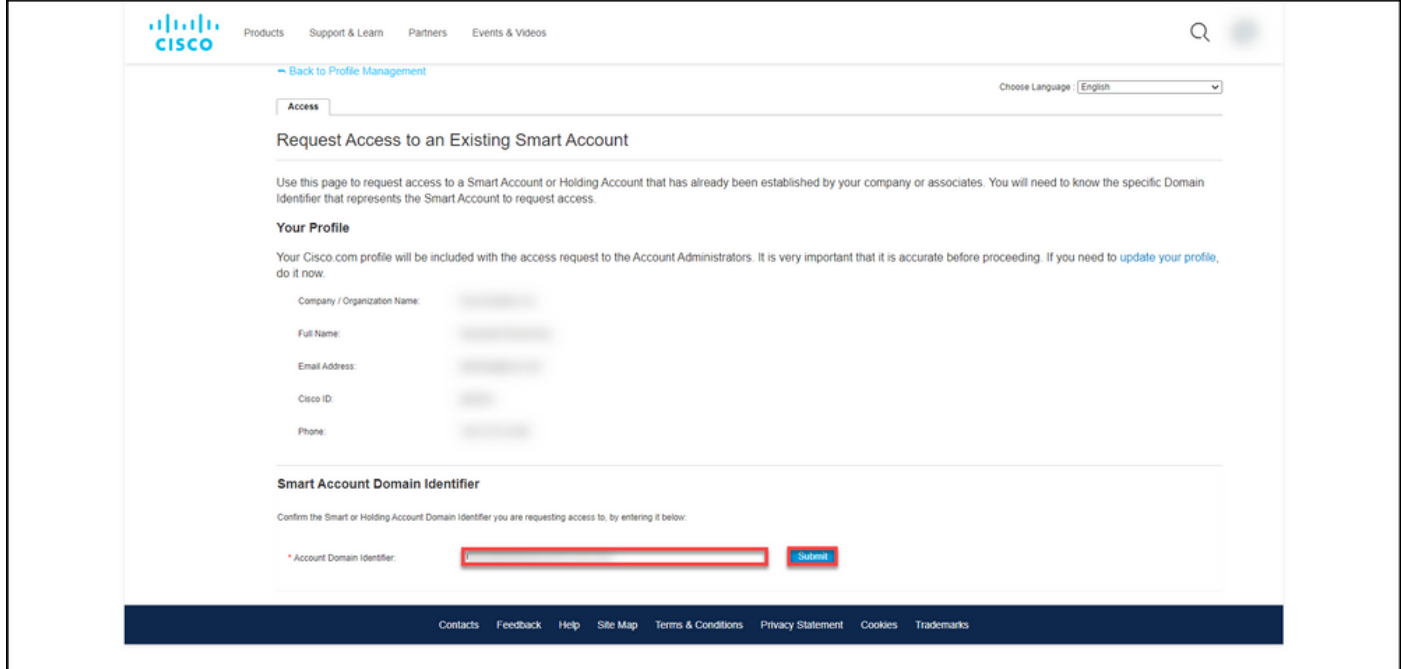

#### ステップ 6:

[要求の理由]フィールドに、スマートアカウントへのアクセスを要求する理由を入力します。[リ クエストの送信]をクリックします。

ステップの結果:アクセス要求が送信されたことを確認する通知メッセージが表示されます。

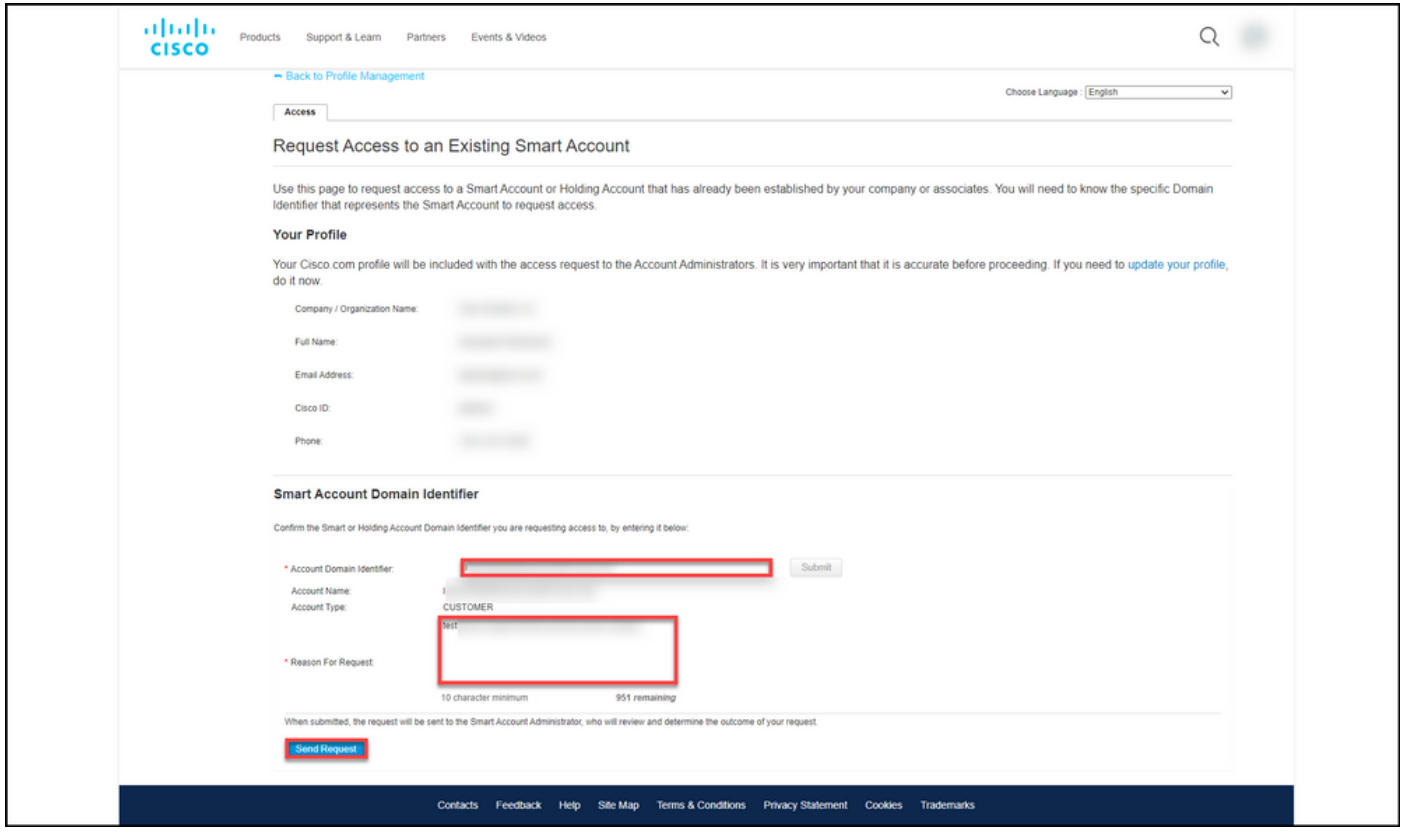

#### 手順 7:

通知メッセージから、[アクセス要求]をクリックして、アクセス要求を追跡します。

ステップの結果:システムに[サービス&サポート]タブが表示され、アクセス要求のステータスを 確認できます。

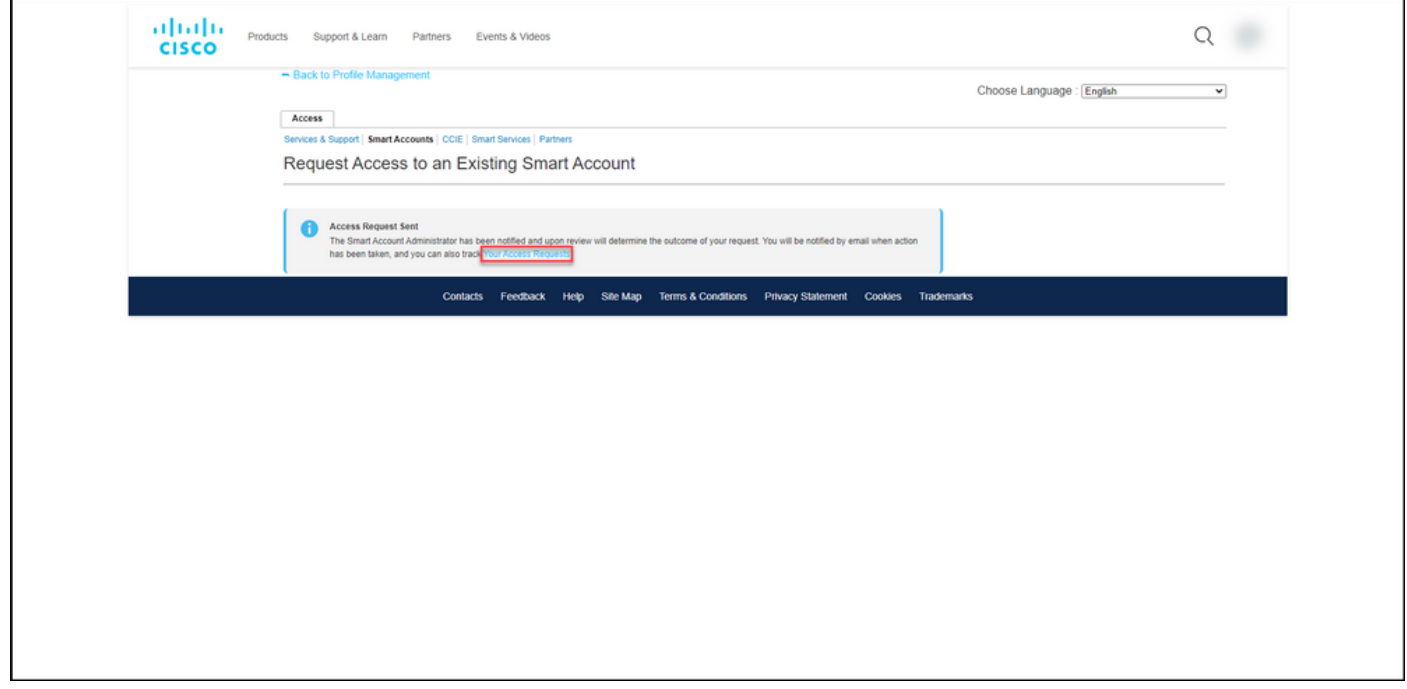

#### ステップ 8:

[サービスとサポート]タブの[アクセス要求]タブで、[状態]列のアクセス要求の状態を確認するか 、をクリックして通知を送信できます **アラームの送信** [アクショ**ン]列**に、リクエストが数日間*[保* 留]ステータスになっている場合

注:アクセス要求を送信すると、スマートアカウント管理者がアクセス要求を受信し、要求 を承認または拒否します。スマートアカウント管理者のアクションに関する確認メールが届 きます。電子メールが届かない場合は、スマートアカウント管理者がアクセス要求に対する アクションをまだ実行しておらず、通知を送信することができます。または、アクセスを要 求したアカウントのスマートアカウント管理者が誰であるかを知っている場合は、その管理 者に直接連絡して、アクセス要求に対するアクションを実行するように依頼することもでき ます。スマートアカウント管理者にリマインダを送信したにもかかわらず、スマートアカウ ント管理者に精通しておらず、アクセス要求が Pending状態にある場合は[、Support Case](https://mycase.cloudapps.cisco.com/case) [Manager\(SCM\)でケースをオープンできます](https://mycase.cloudapps.cisco.com/case)。

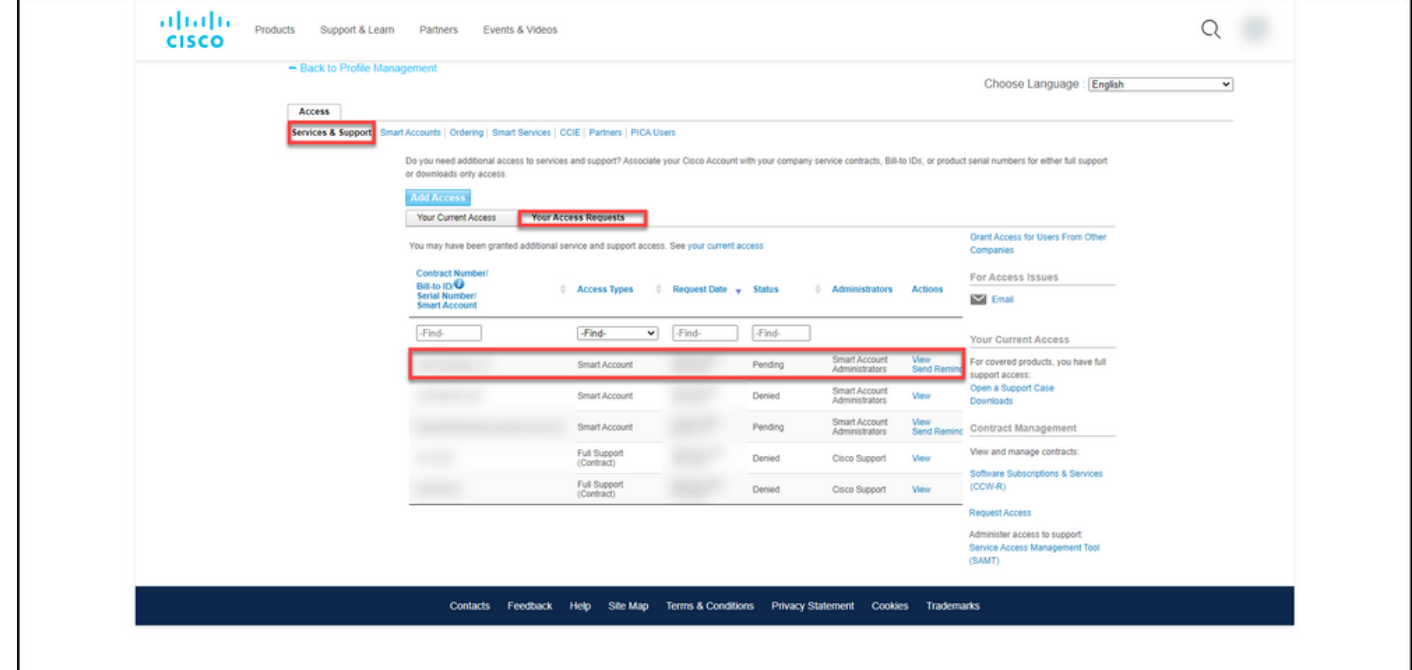

## トラブルシューティング

スマートアカウントへのアクセスを要求しているときに問題が発生した場合は、[Support Case](https://mycase.cloudapps.cisco.com/case) [Manager\(SCM\)でケースをオープンしてください。](https://mycase.cloudapps.cisco.com/case)

## 関連情報

[スマートおよび仮想アカウントアクセスリクエストを承認または拒否する方法](https://www.cisco.com/c/ja_jp/support/docs/licensing/common-licensing-issues/how-to/lic217272-how-to-approve-or-decline-a-smart-and-vi.html)